## Upgrading the Windows components of Email Security Gateway v7.8.4 or TRITON AP-EMAIL v8.x to v8.3

Review the <u>TRITON AP-EMAIL v8.3 Release Notes</u> prior to upgrade. Dual-mode appliances are not supported with v8.3. See the <u>V-Series Dual Mode Upgrade Guide</u> For detailed upgrade instructions see the <u>Deployment and Installation Center</u>

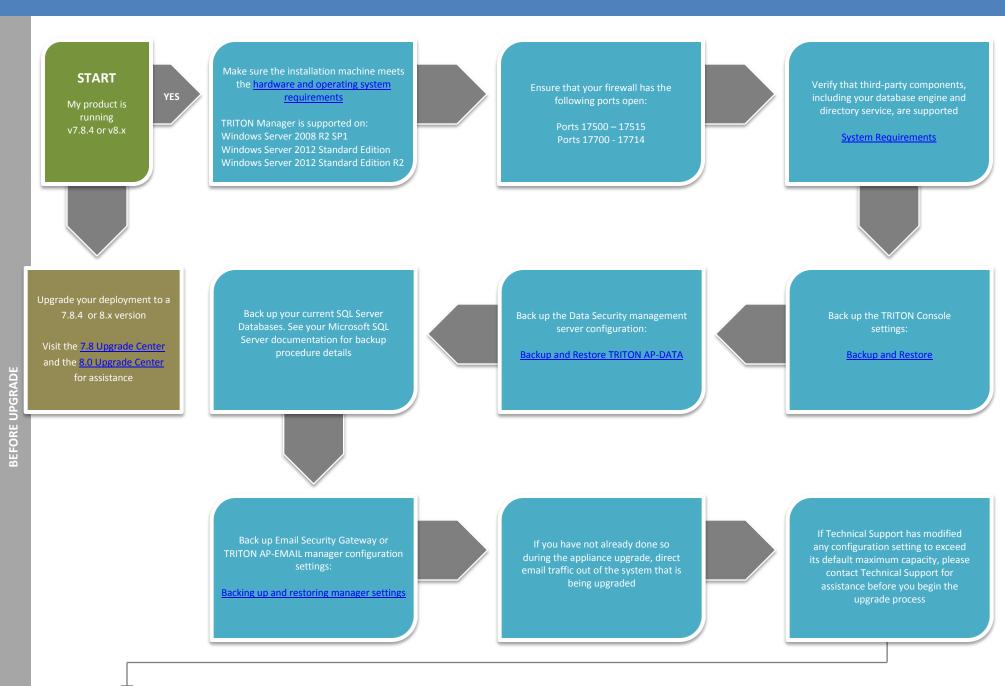

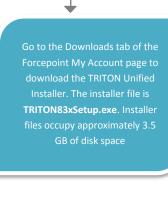

Upgrade any off-box TRITON AP-EMAIL log servers you may have on your network right-click TRITON83xSetup.exe
and select Run as Administrator
A progress dialog box appears,
as files are extracted

Follow the installation wizard instructions

Upgrade the TRITON Manager

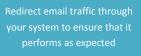

Upgrade your TRITON AP-EMAIL appliances. See <u>Upgrading Email</u>
<u>Protection Solutions</u>

After the upgrade is complete, you must update data loss prevention policies and classifiers. Select the Data module and follow the prompts for updating policies and classifiers. Do not restart the server or any service during this process. When the process is complete, click **Deploy** in the upper right area of the screen

Right-click

TRITON83xSetup.exe and select Run as Administrator
A progress dialog box appears,

Select TRITON AP-EMAIL and follow the installation wizard instructions

You have now successfully upgraded to v8.3

**END**